# **MBTA Corporate Pass Program - User Guide**

CharlieCard Customer Service 1-888-844-0353 [passprogram@mbta.com](mailto:passprogram@mbta.com) Monday through Friday 7AM to 8PM EST Saturday and Sunday 9AM to 5PM EST

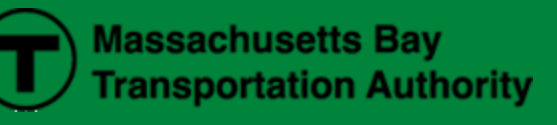

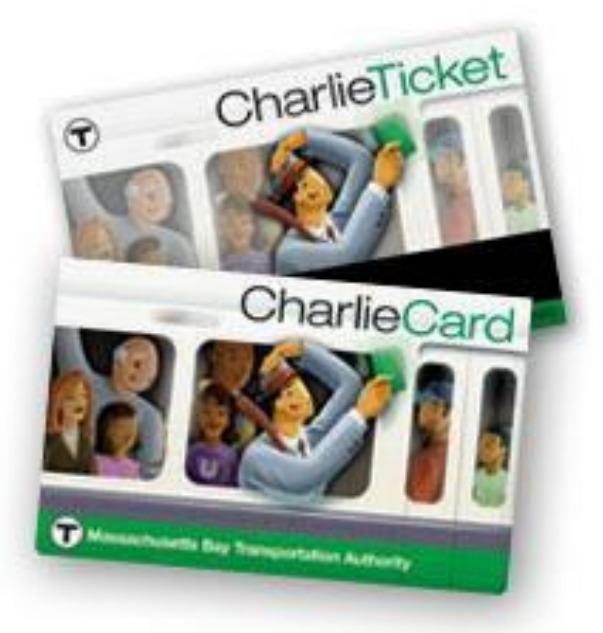

## **WELCOME**

Welcome to the MBTA Corporate Pass Program.This short guide will show you how to order CharlieCards and CharlieTickets, confirm and activate your CharlieCards, and manage your pass program online. Corporate Pass Program orders are split between three different sections:

- 1) CharlieCards for Employees: Monthly LINK and Bus passes are managed in this section
- 2) CharlieTickets for Employees: Monthly Commuter Rail and Ferry passes are managed in this section
- 3) Daily Pass Purchases for Employer: This section allows customers to purchase 1 or 7 Day passes each month as needed

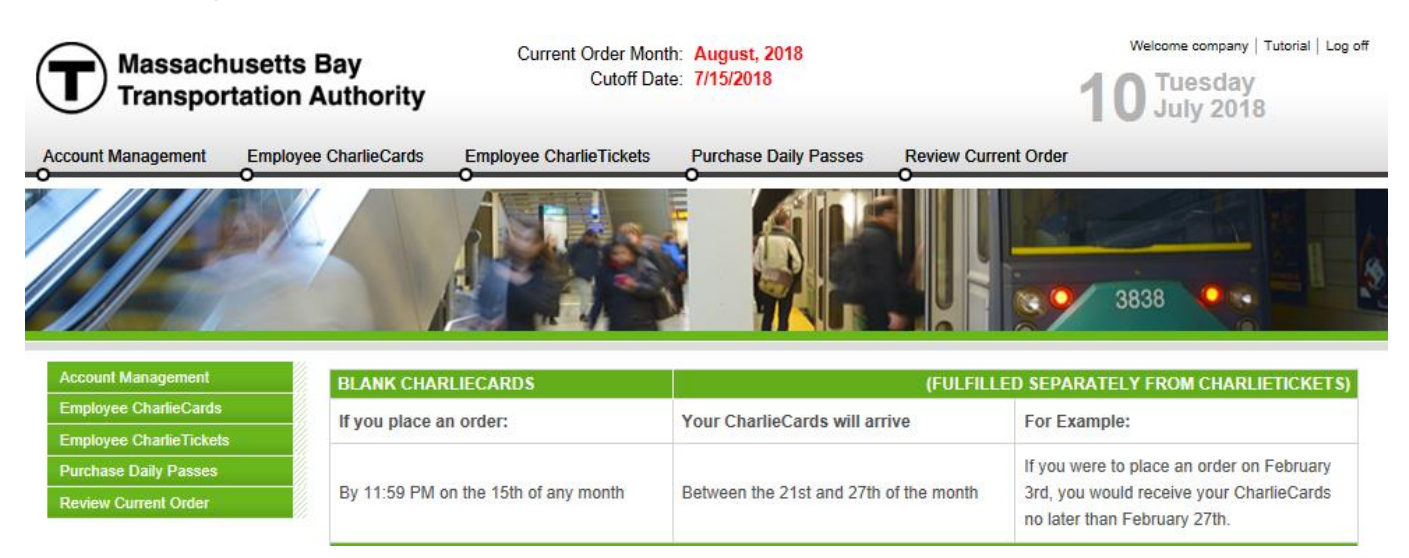

## **PLACE ORDERS**

Under the **Employee CharlieCards** tab,

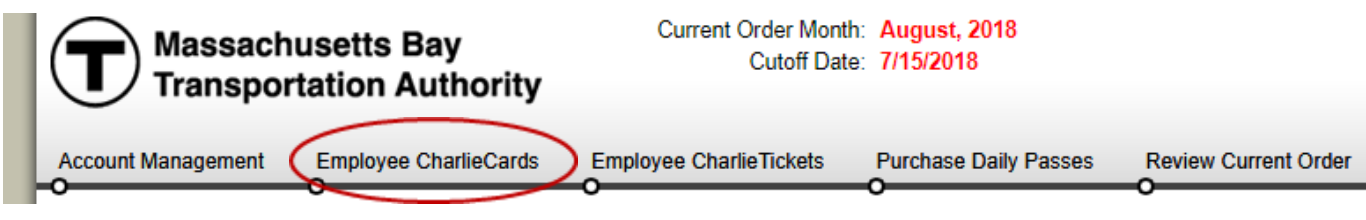

Select **Order New Cards**.

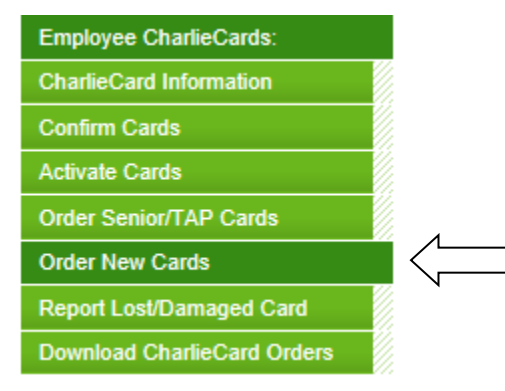

Enter the quantity of CharlieCards you want to order and then click "Submit" when you are finished. Note there is no cost associated with new CharlieCards until they are confirmed and activated. Active CharlieCards will be loaded with the applicable product the following month and included on your monthly invoice. These orders will reoccur monthly until cards are removed from accounts.

## **Order New CharlieCards**

The MBTA recommends that you keep a limited supply of CharlieCards on hand for new employees. These CharlieCards are free and your company will not be billed for the pass values until you activate the card. Please note that these cards are the sole responsibility of your company. The MBTA reserves the right to bill your company for any CharlieCards that are fraudulently activated and used.

Any CharlieCards ordered between the 1st and the 15th of the month will be delivered by the 27th of that month.

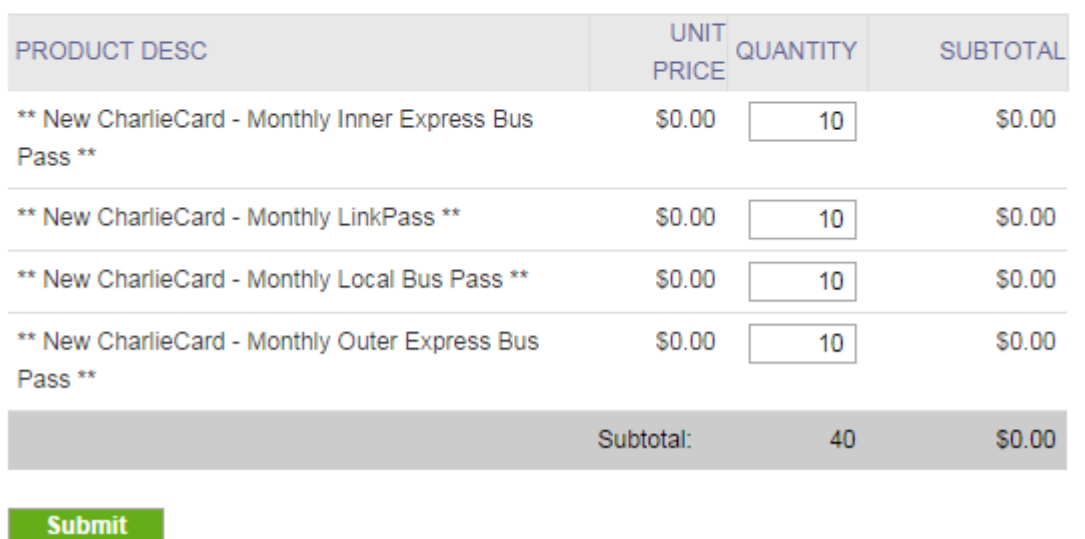

If you have employees using Senior or TAP passes, select the **Order Senior/TAP Cards** option, enter the participant's information and click on Submit.

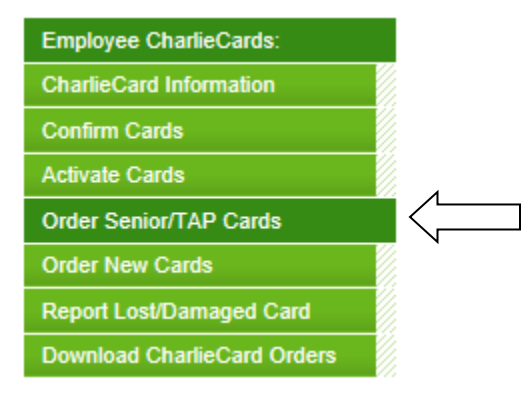

To order CharlieTickets click on the **Employee CharlieTickets** tab,

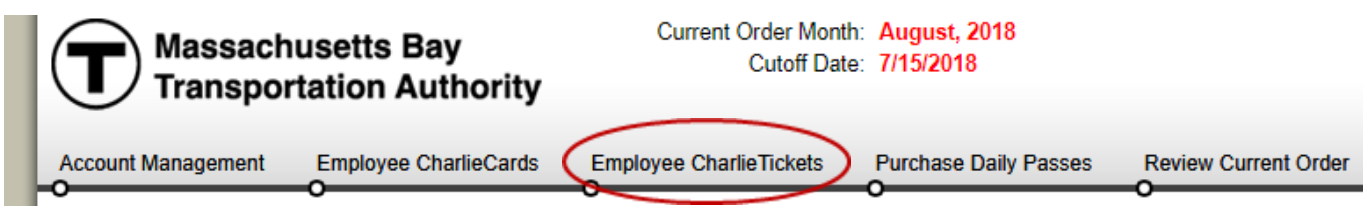

## **CharlieTicket: Fare Media Products**

and enter the number of tickets you need for the benefit month and then click "Update Current Order".

Before you order, make sure you are familiar with the current MBTA CharlieTicket Return Policy. Click Here to View.

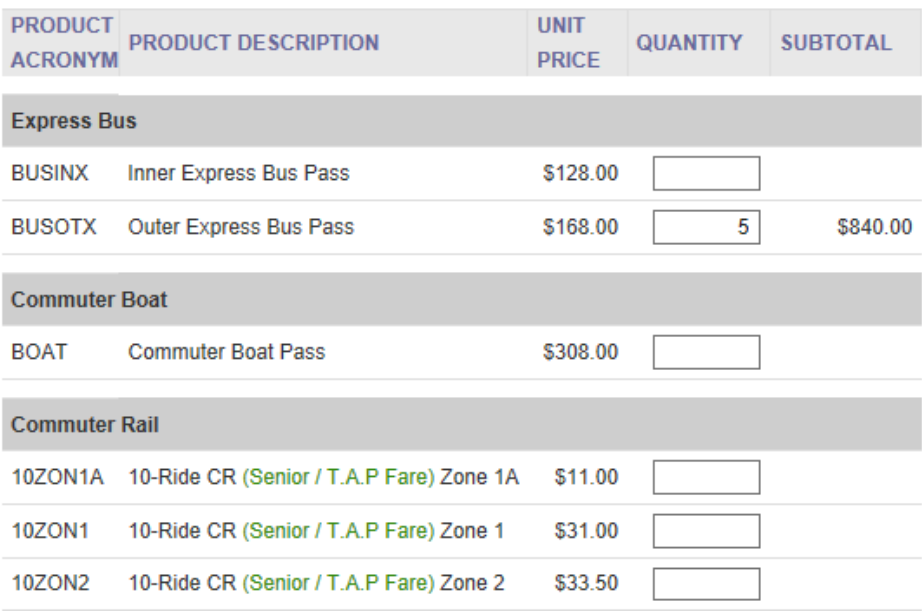

Under the **Purchase Daily Passes** tab,

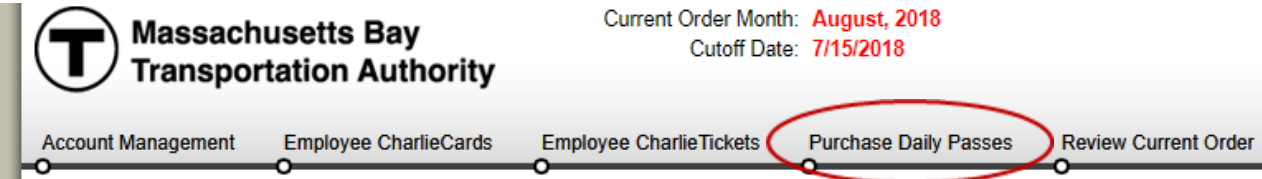

Enter the quantity of passes you want to order and then click "Update Current Order"

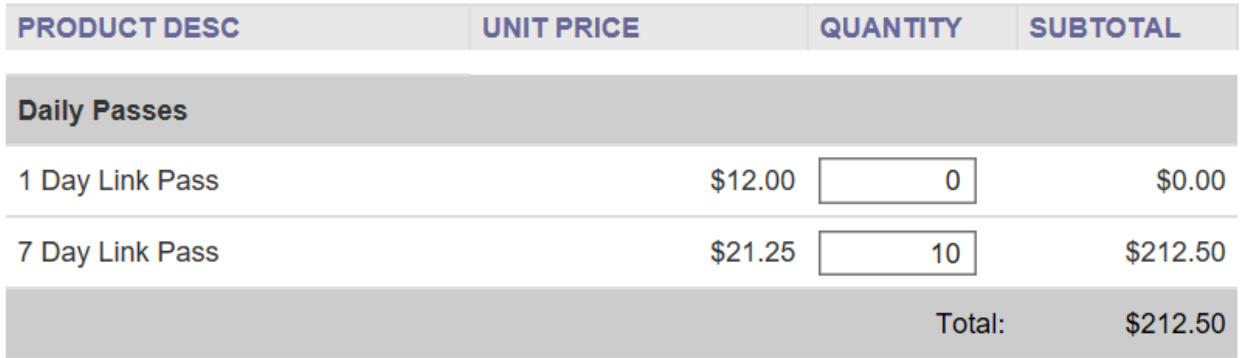

## **Update Current Order**

After updating all relevant sections, click on the **Review Current Order** tab to see your total charges.

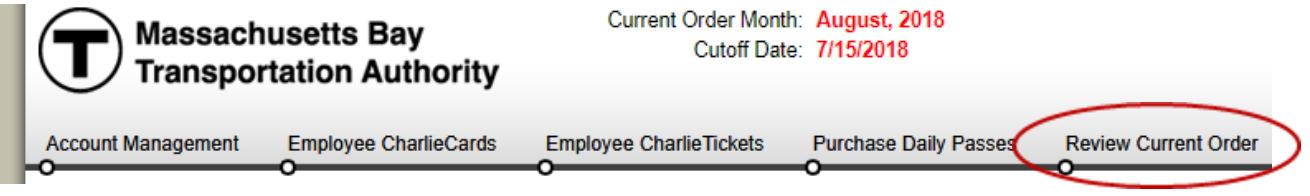

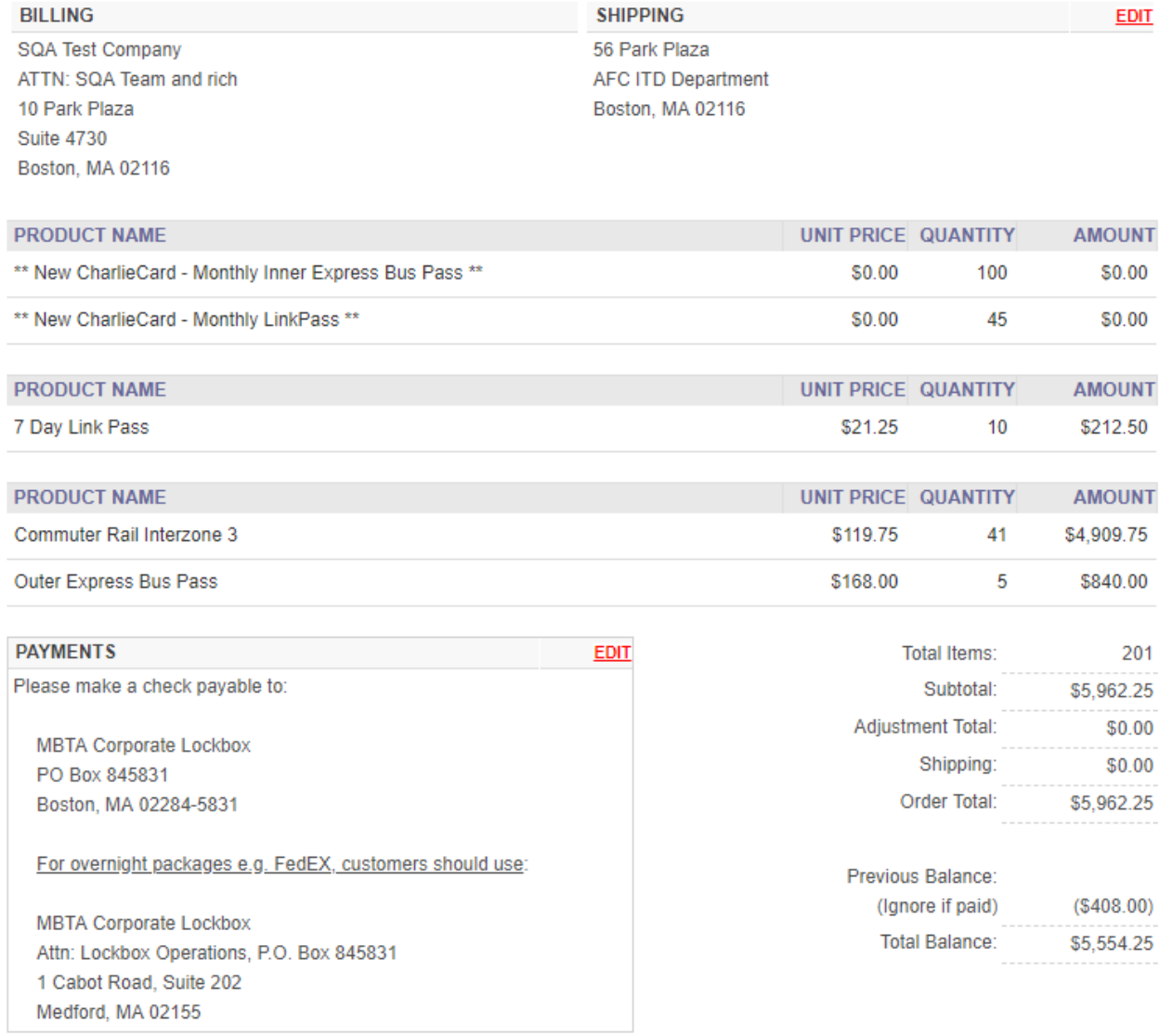

Both your CharlieTicket and your CharlieCard orders are reoccurring. If no changes are made, all orders are locked in at 11:59PM on the 15th of every month. You do have the option from the 16<sup>th</sup> to the  $27<sup>th</sup>$  to make certain late adjustments.

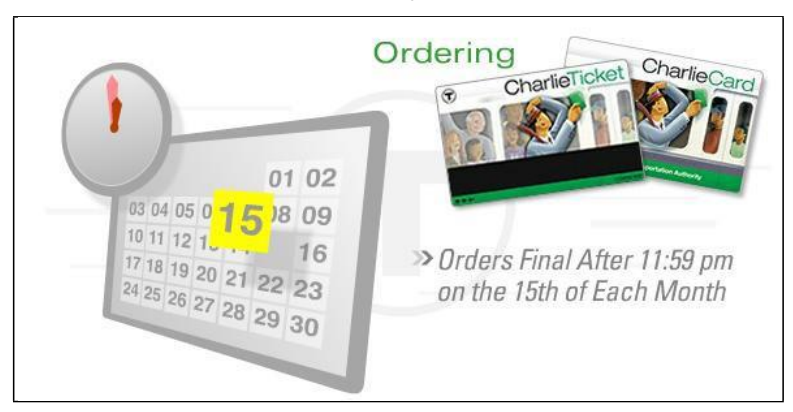

In this period, you can change the status of your CharlieCards. If you activate an unassigned card, this will create a credit adjustment for the next benefit month. If you remove a card from your Account, a debit adjustment will occur the next benefit month.

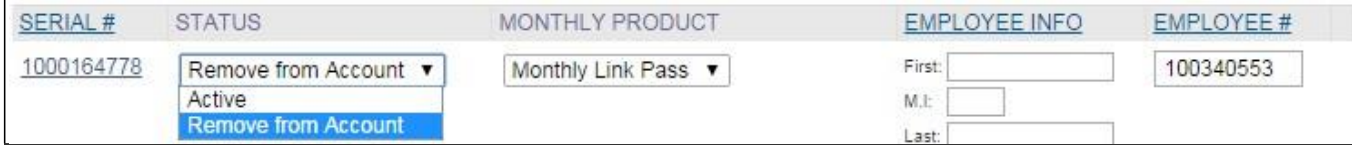

Please note that changes are NOT allowed to your CharlieTicket order.

#### **PAYMENT**

ACH processing occurs on the  $16<sup>th</sup>$  or the next business day of each month.

#### **CONFIRM CHARLIECARDS**

All new CharlieCards must be confirmed by the 1st Friday of the benefit month. Any unconfirmed CharlieCards are assumed to have not been received and will therefore be permanently deleted.

Under the **Employee CharlieCards** tab, select Confirm Cards to view a list of your new cards. Select the check box next to the CharlieCards you received and click "Confirm selected CharlieCards".

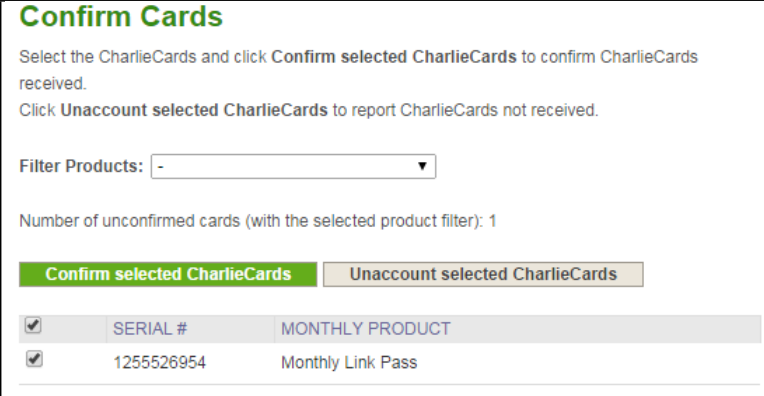

Click **Unaccount selected CharlieCards** to report any cards not received.

## **ACTIVATE CHARLIECARDS**

You will need to activate CharlieCards prior to distributing them to employees. Select the check box beside the serial # and select **Assign selected CharlieCards** button. You may optionally enter a name and/or an ID for each employee.

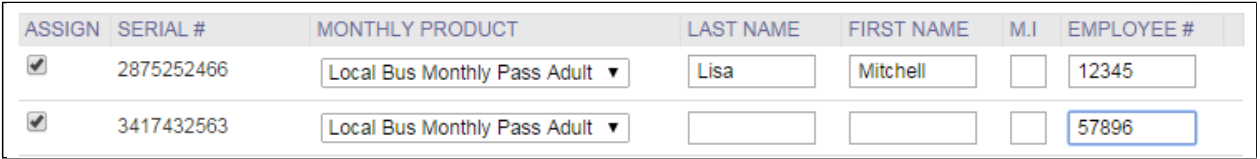

You can do this manually or if you have more than 100 participants, call customer service and we can assist you. If you do not have any cards shown on this screen you will need to select the **Confirm Cards** button and follow the steps.

If you do not have any cards shown on this screen you will need to select the **Confirm Cards** button and follow the steps.

#### **PROGRAM MANAGEMENT**

If an employee loses his or her CharlieCard click on the **Report Lost/Damaged Card** button and follow the steps.

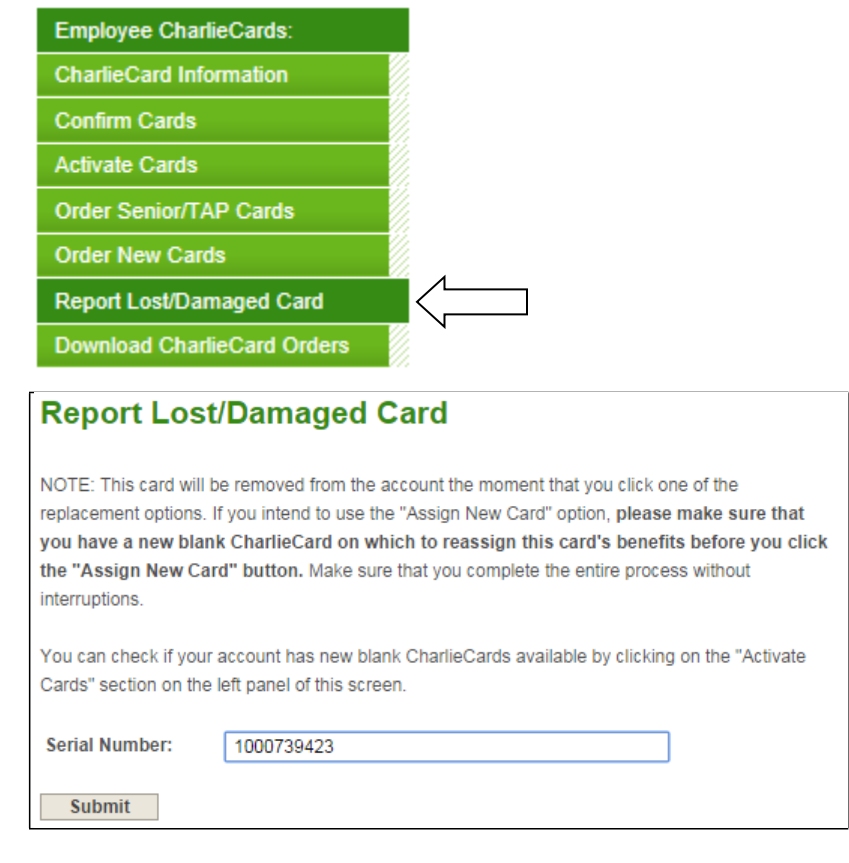

You will need to have the old card number and a replacement card on hand to successfully reassign a card. The old card will no longer be usable in the system.

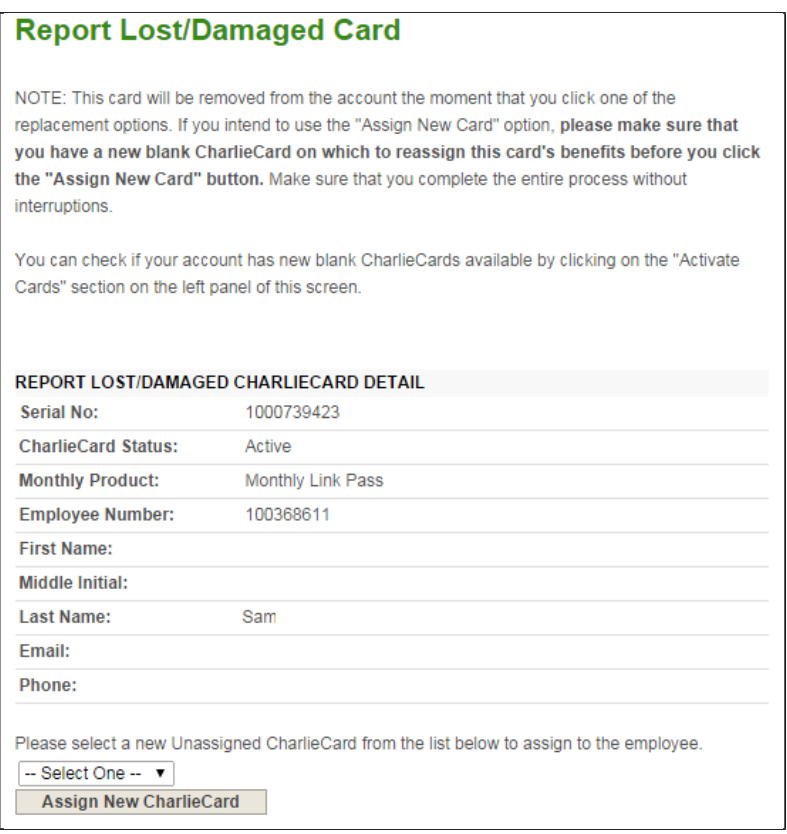

If you do not have a replacement card, you have the option to request a replacement CharlieTicket to use for the remainder of the current month.

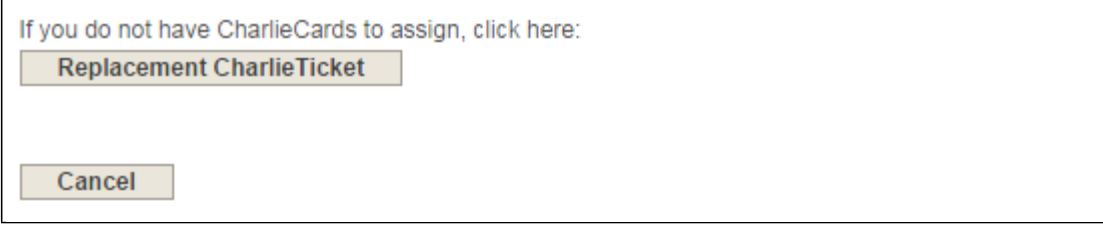

Please remember to order a blank CharlieCard for the next benefit month before the 15th at 11:59 PM EST by choosing the **Order New Cards** button and submitting an order.

If an employee is no longer eligible or terminates their participation, edit the status of the CharlieCard to Remove from Account. Click on the **Employee CharlieCards** tab; you should see a list of serial numbers, monthly products and status options for active cards. Select the Remove from Account status option and click on the "Save**"** button.

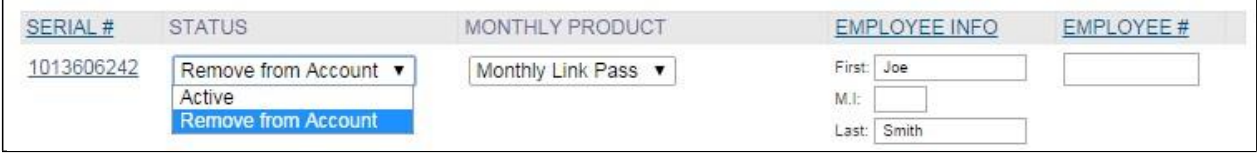

## **ACCOUNT MANAGEMENT**

When managing the program, make sure you keep your contact information up to date. This is how we can communicate important updates to you. Contact Information page is available under Account Management.

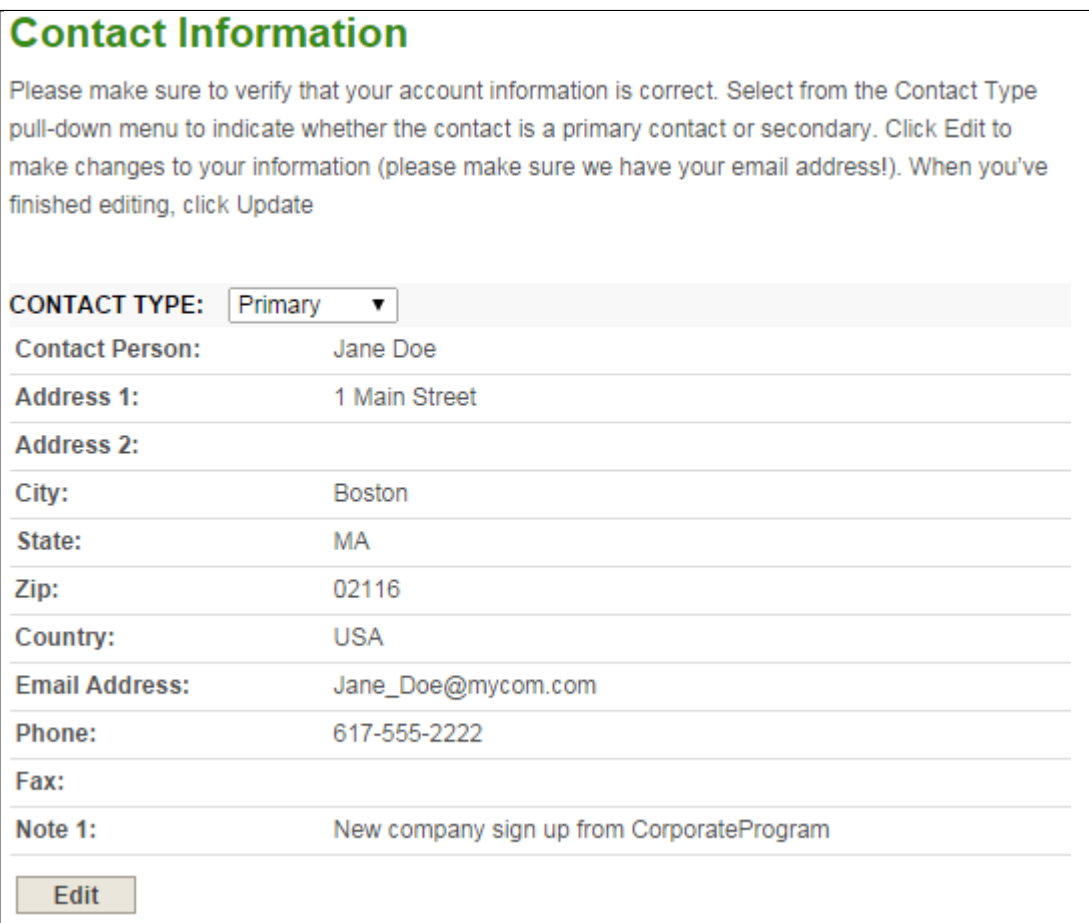

## **CONTACT US**

Thank you for reading this guide.

If you have any questions, please refer to our **frequently asked questions** or call our toll free number 888-844-0353.